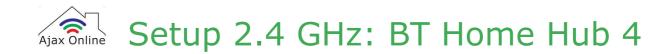

This guide will show you how to setup 2.4 GHz on your BT Home Hub 4. If you are uncomfortable doing this yourself then we recommend contacting your network provider or router manufacturer.

# Step 1

Open a web browser and type "192.168.1.254" into the URL bar then press [Return]/[Enter] to load the webpage.

When the page loads, login using the router's admin credentials.

### Step 2

After logging into your router, click the "Advanced Settings" tab.

When the next page loads, click the "Continue to Advanced Settings" button.

| Home                                      | Settings                  | Advanced Settings                    | Troubleshootin       |
|-------------------------------------------|---------------------------|--------------------------------------|----------------------|
|                                           |                           |                                      |                      |
| Advanced Setti                            | ngs                       |                                      |                      |
| Your BT Home Hub's<br>access or home netw |                           | on't need to be adjusted for ge      | neral use for most B |
|                                           |                           | these to set us enacific application | tions or complex net |
| However, you can u                        | ie your Hub's Advanced Se | results to see oh sheesse whitee     |                      |

1. Click 'Wireless'

### Step 3

Click the "Wireless" tab then click the "5 GHz

| ireless   Broadb | and   Home Network   Firev | Advanced Settings |                 |
|------------------|----------------------------|-------------------|-----------------|
|                  |                            |                   |                 |
| Home             | Settings                   | Advanced Settings | Troubleshooting |
|                  | and   Home Network   Fire  |                   |                 |

#### Step 4

Set "Sync with 2.4GHz" to No.

Change the "Wireless SSID" to a new name. We recommend simply adding "-5G" to the end of the existing SSID so it will be easier to differentiate between the two networks.

Click "Apply".

You will need to use the 2.4 GHz network when setting up a "Ajax Online-smart Devices" . This is the network without "-5G" at the end.

#### Step 5

After making these changes we recommend restarting your router so that the new settings can take effect.

## Step 6 [optional])

Once your router has restarted and you're able to access the Internet again you can proceed to setup your "Ajax Online-smart Devices" . For help setting your "Ajax Online-smart Devices" please contact us at support@ajaxonline.co.uk